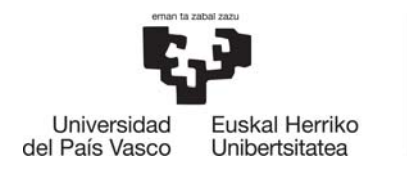

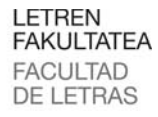

#### **HARREMANETARAKO:**

aitor.mendibil@ehu.eus david.alonso@ehu.eus tel. 945 01 3411

# **ZEREGIN OHIKOAK BIDEOKIN**

## **GRABAKETA VI C-KIN**

Irakaskuntzan ohikoa da bideo sekuentziak edo zatiak erabili behar izatea. Bideo zatiak prestatzeko prozesu ezberdinak daude. Gida honek VLC VideoLAN softwarea erabiliaz modu errazenetarikoa erakusten du.

Berez, VLC-k grabaketa egiteko beharrezko dituen kontrol aurreratuak ezkutatuta ditu. Horiek bistarazteko. goiko VER menuan sartu eta CONTROLES AVANZADOS hautatu.

#### $\overline{a}$

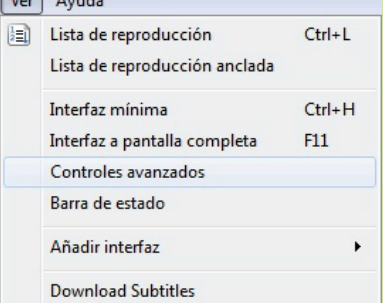

Menu aurreratua aktibatzean. erreprodukzio kontrolen gainean botoi berri batzuk azaltzen dira, azpiko irudian ikus daitekeen bezala.

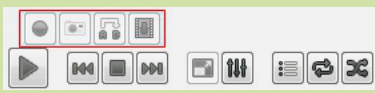

Prest gaude. Grabatu nahi dugun bideo edo DVDa ohiko eran abiarazi behar dugu grabatzea nahi dugun unetik. Bideoa abiarazitakoan menu aurreratuko botoiak aktibatzen dira.

### $\bullet$   $\bullet$   $\bullet$

Grabaketa hastea nahi dugun unean, menu aurreratuko botoi gorria sakatu. Honekin, dagoeneko bideoa grabatzen hasten da. Grabaketa amaitzea nahi dugun puntuan botoi bera sakatu.

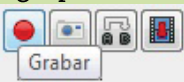

Grabatutako bideo zatia ordenagailuko VIDEO karpetan gordetzen da izen honekin: vlc-erregistro-

data-time-nombre\_video

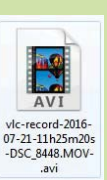

## **DVD BAT ORDENAGAILURA KOPIATU**

震

DVD bat ordenagailu, disko gogor edo Pen-Drive batera kopiatzeko:

Ireki EQUIPO leihoa eta DVDa hautatu eskuineko botojarekin. Laster-menuan ABRIR o ABRIR EN UNA VENTANA NUEVA aukeratu.

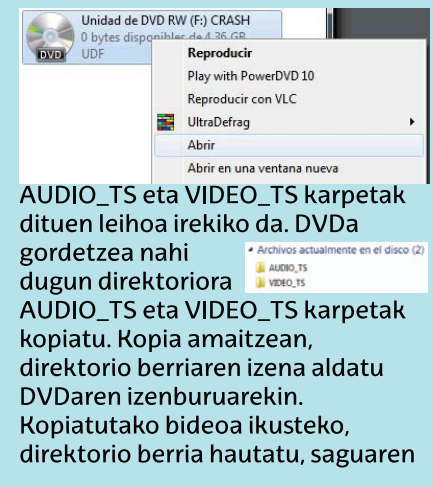

eskuineko botoiarekin eta testuinguru menuan VLCrekin

erreproduzitu .<br>Abrir en una ventana nueva aukeratu. VLC-k, UltraDefrag Añadir a la lista de VLC karpeta DVD bat Browse in Adobe Bridge CS6 izango balitz roducir con VLC  $7 - Zi$ bezala

erreproduzituko du, bere menu, azpititulu, eta abarrekin.

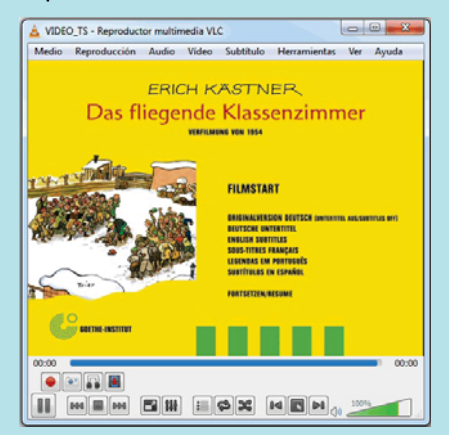

## **DESCARGAR VIDEOS DE INTERNET**

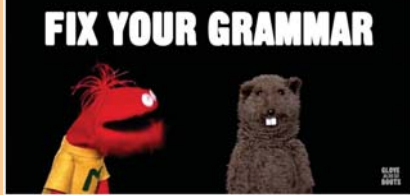

Beste ohiko zeregin bat bideoak Internetetik jaistea izan daiteke. YouTube, vimeo eta antzerako web guneetatik.

Beti posible ez den arren, gehienetan Firefox-en Video Download Helper plugin-arekin lor daiteke. Plugin hau deskargatu eta instalatzeko web gune hau ikusi: https://addons.mozilla.org/es/firefox/ Behin instalatuta, Firefoxen interfazean ikono berri pare bat azaltzen dira. Pluginak, ikusten ari zaren webgunean, bideoren bat dagoela detektatzen badu interfazeko bolak koloreztatu eta

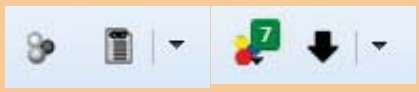

bideoaren bertsio kopuruak adierazten ditu. Kolorezko bolen gainean klik egitean, pluginaren interfaz osoa azaltzen da, bideoaren bertsioak bistaraziz.

 $P +$ 

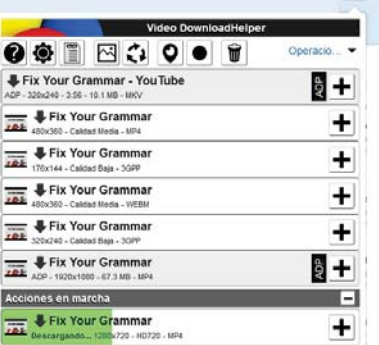

Gordetzea nahi dugun bertsioan klik egitean, bideoa non gorde nahi dugun galdetzen duen leihoa azaltzen da.

Batzuetan, metodo honek arazoak ematen ditu, baina web gunean dagoen bideoa Firefoxen abiaraziz gero konpon daiteke.